# 新機能および補足説明について

本機はソフトウェアのバージョンアップにより、下記の新機能に対応できるようになりました。

- 最大画素数(1.3 メガピクセル/3 メガピクセル)とアスペクト比 (4:3/16:9)の組み合わせで カメラ配信画像の撮像モードを選択できます。また、解像度は 800×600 (SVGA) にも対応しまし た。
- ・ SD メモリーカードに動画(H.264、MP4 フォーマット)を録画できます※1。録画保存のタイミング は、アラーム発生時/手動保存から選択できます。
- 顔検出機能と連動して人物の顔の明るさを補正する「顔連動制御」を設定できます。
- ・ ドライバーソフトを最新のバージョンにアップグレードすることができます。
- ※1 音声には対応しておりません。

弊社の他のi-PROシリーズでは、特に明記されていない限り、アスペクト比 16:9、解像度 800×600 (SVGA)、最大画素数 3 メガピクセルには対応しておりません。(2010 年 4 月現在)

本書では、新機能の設定方法と制約事項などについて説明します。本機に付属の取扱説明書も併せてお読みく ださい。

# <撮像モードについて>

(取扱説明書 操作・設定編 画像・音声に関する設定を行う[カメラ])

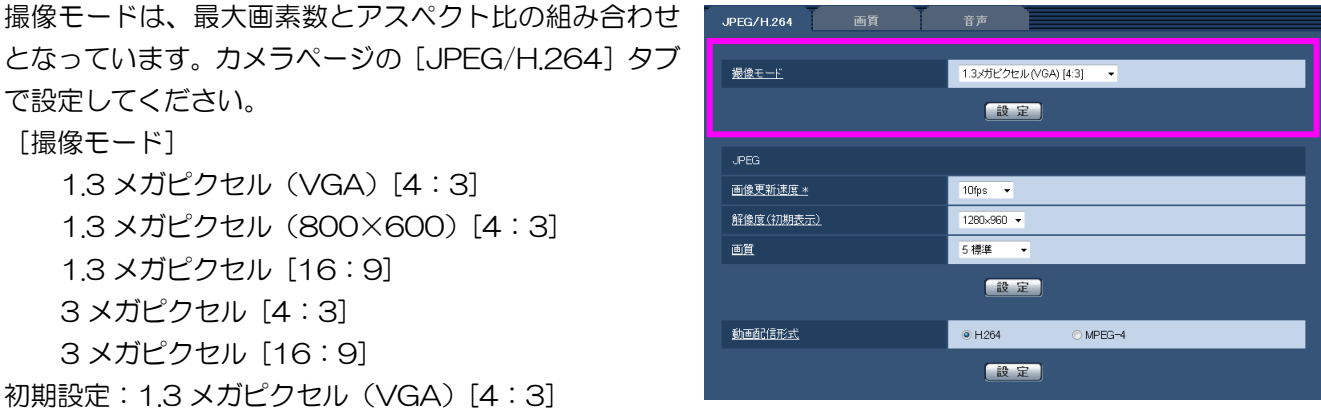

設定の際には、下記の点にご注意ください。

- ・MPEG-4 は、アスペクト比 16:9 および 1.3 メガピクセル(800×600)[4:3]には対応しておりま せん。
- ・撮像モードで下記を設定すると、「動画配信形式」は自動的に「H.264」の設定となります。
- 1.3 メガピクセル(800×600)[4:3] / 1.3 メガピクセル [16:9] / 3 メガピクセル [16:9] ・アスペクト比 16:9 の設定で、マルチスクリーン表示をすると、アスペクト比4:3の表示枠に合わせて 縦に引き伸ばした映像になります。
- ・画質調整機能は、撮像モードをアスペクト比 16:9 の設定としている場合でも、アスペクト比 4:3 の画 角を対象に動作します。逆光補正(BLC)機能のマスクエリアを設定する場合は、アスペクト比 4:3 の 撮像モードに切り換えて設定することをおすすめします。

# <解像度について>

(取扱説明書 操作・設定編 本機の基本設定を行う [基本] など)

アスペクト比 16:9 と 800×600(SVGA)への対応により、解像度の設定範囲が変わりました。解像度 は、下記の設定画面で設定します。設定方法については、取扱説明書 操作・設定編の該当ページをお読みく ださい。

基本ページの [SDメモリーカード] タブ カメラページの[JPEG/H.264]タブ アラームページの[アラーム]タブ ユーザー管理ページの [システム] タブ ネットワークページの [FTP定期] タブ

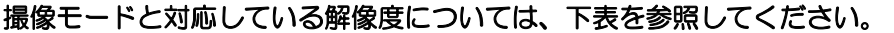

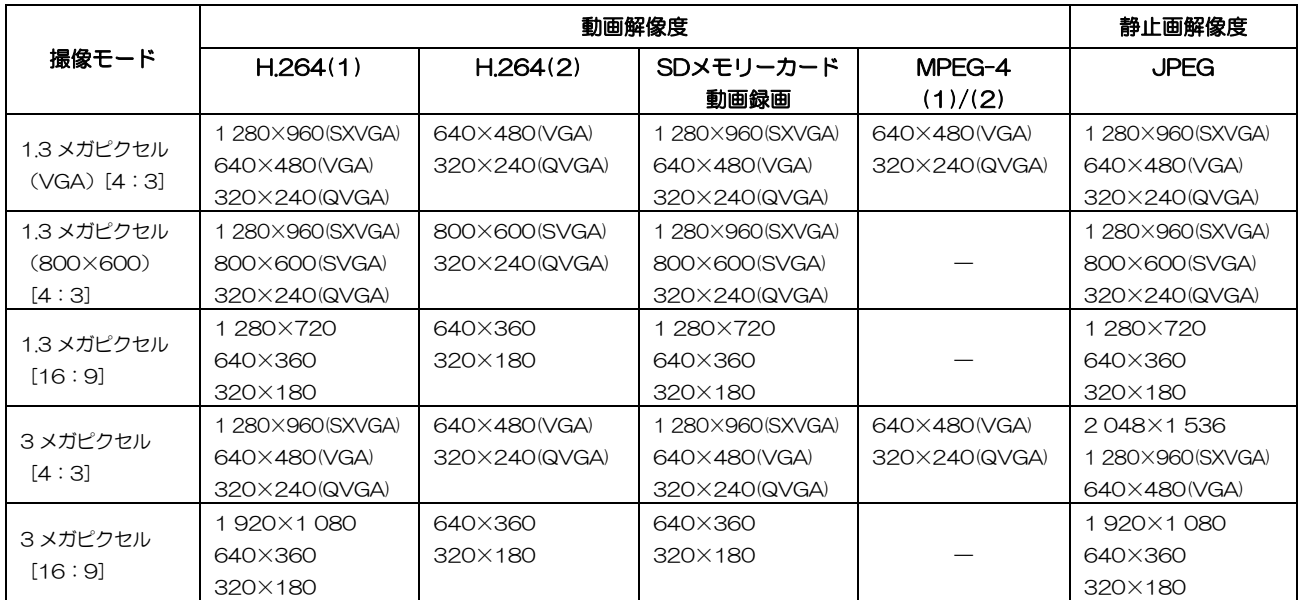

# SD メモリーカードへの保存可能枚数(目安)

SDメモリーカードまたはSDHCメモリーカードに保存できるJPEG画像の枚数は、下表を参照してください。 ※表中の保存枚数は、目安であり実際に保存できる枚数を保証するものではありません。保存できる枚数は、 被写体により変わります。

# 解像度:1 280×720 (新規対応) インファイル インファイル インター インター (単位:枚)

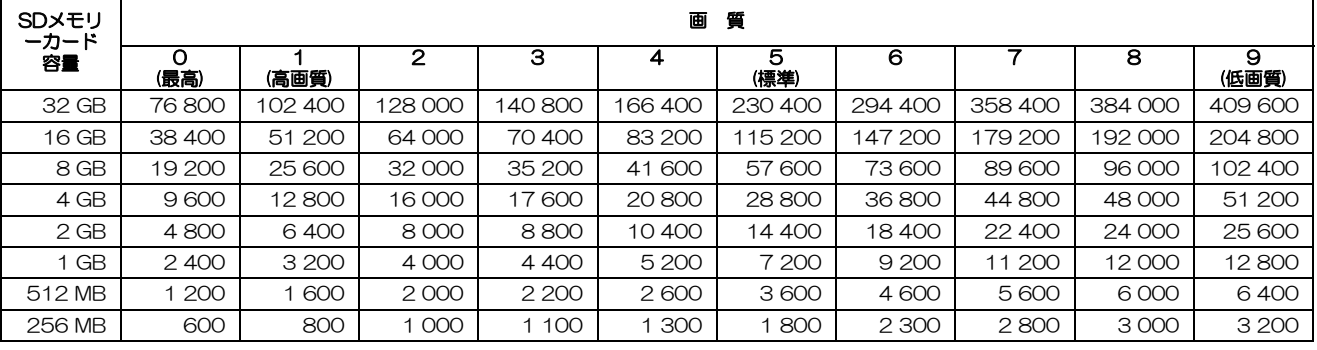

# 解像度:640×360 (新規対応) (単位:枚)

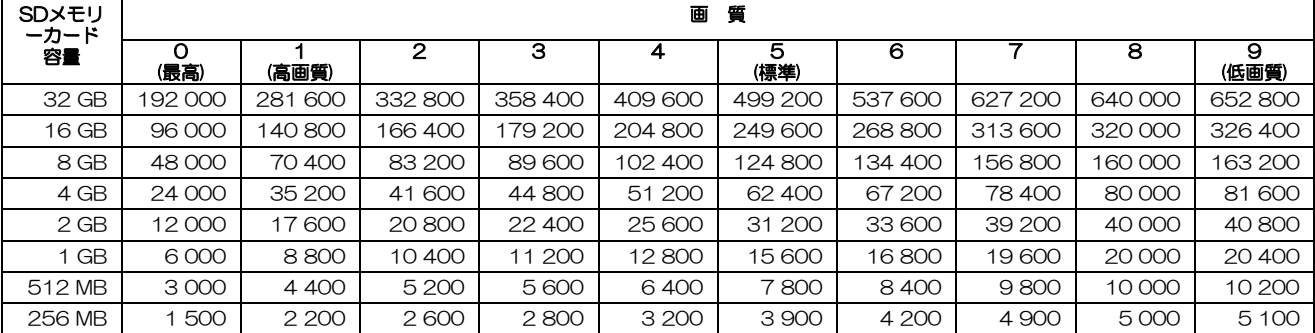

# 解像度:320×180 (新規対応) (単位:枚)

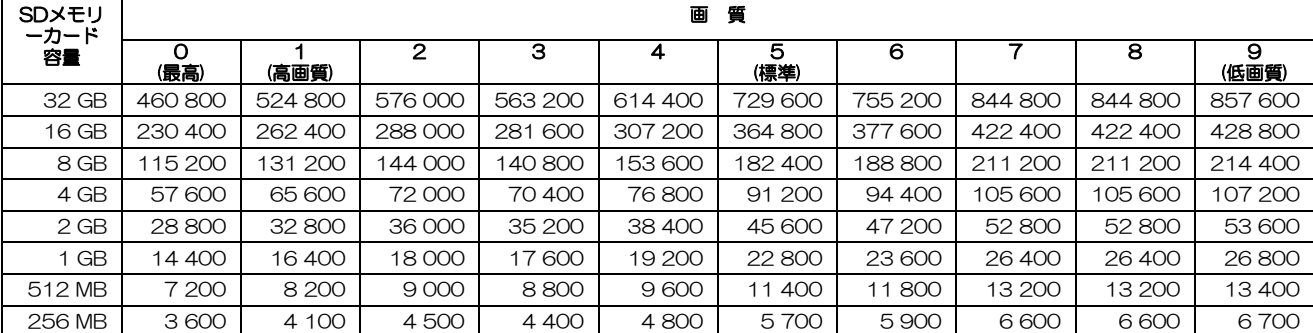

# 解像度:800×600 (新規対応) (単位:枚)

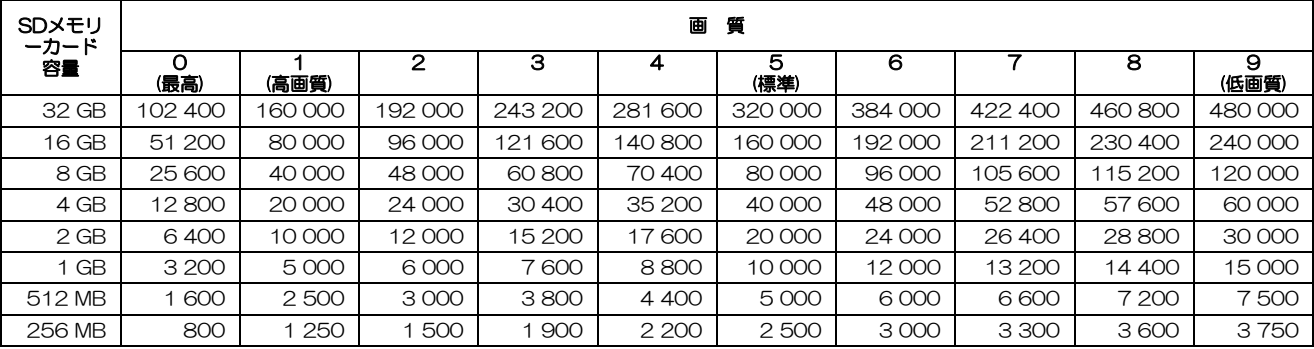

# <SD メモリーカードへの動画録画について>

(取扱説明書 操作・設定編 本機の基本設定を行う[基本])

SDメモリーカードに動画を録画するには、基本ページの[SDメモリーカード]タブで必要な設定をします。

#### ■SDメモリーカード

#### [SDメモリーカードの使用]

「使用する」を選択し、[設定]ボタンをクリックしてく ださい。

初期設定:使用する

#### [録画圧縮方式]

「H.264」を選択します。設定の際には、下記の点にご 注意ください。

- ・「H.264」選択時は、MPEG-4 およびH.264(2)の配 信ができません。
- ・「H.264」を選択すると、カメラページの[JPEG/ H.2641 タブの「H.264(2)」設定が、「H.264 動画 録画」設定に切り換わります。
- ・カメラページの[JPEG/H.264]タブの「動画配信形 式」を「H.264」から「MPEG-4」に変更すると、録 画圧縮方式の設定も連動して「JPEG」に切り換わりま す。

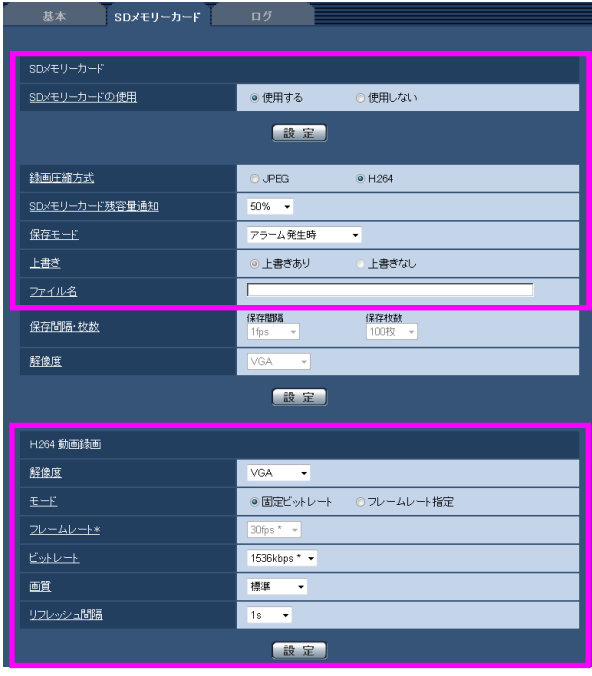

- ・ユーザー管理ページの[システム]タブの「優先ストリーム ストリーム種別」で「H.264・MPEG-4(2)」 を設定している場合、その優先帯域は確保されません。
- ・弊社のネットワークディスクレコーダーのSDメモリー録画機能を使用する場合は、「録画圧縮方式」を 「JPEG」に設定してください。
- ・設定を「JPEG」と「H.264」で切り換えた場合は、SDメモリーカードをフォーマットしてください。フ ォーマットについての詳細は、本機に付属の取扱説明書 操作・設定編をお読みください。
- ・「JPEG」の場合と「H.264」の場合では、ファイルの保存形式が異なるため、SDメモリーカードの残容 量表示が異なります。

[SDメモリーカード残容量通知]および [上書き]は、録画圧縮方式の設定にかかわらず共通で必要な設定 です。設定方法は、本機に付属の取扱説明書 操作・設定編をお読みください。

### [保存モード]

以下から選択します。

アラーム発生時:アラームが発生したときに録画

手動保存 :動画を手動で録画

初期設定:アラーム発生時

- ・アラーム発生の詳細については、本機に付属の取扱説明書 操作・設定編をお読みください。
- ・手動保存に設定した場合は、アラームのログ保存(基本ページの[ログ]タブ)が「On」に設定されてい ても、アラーム検出したログはログリストに記録されません。
- ・アラーム発生時の保存設定は、本書の<SDメモリーカードへのアラーム保存設定について>をお読みくだ さい。手動保存の方法は、本書の<SDメモリーカードへの手動保存について>をお読みください。
- ・動画データの保存先は、Bドライブの固定のディレクトリーになります。本書の<動画録画の保存先につい て>を参照してください。

Bドライブに保存されたデータは、基本ページの「SDメモリーカード]タブで、「画像取得」を実行し、 ユーザー認証画面からログインします。詳しくは、本機に付属の取扱説明書 設定・操作編の「SDメモリ ーカード内の画像をPCに保存する」をお読みください。

## [ファイル名]

「H.264」選択時は、自動的に付与されます。

[保存間隔·枚数]および [解像度]は、録画圧縮方式が「JPEG」の場合に設定します。 2 つ目の[設定]ボタンをクリックすると、下部に「H.264 動画録画」設定が表示されます。

■H.264 動画録画

[解像度]

本書<解像度について>の表「SDメモリーカード動画録画」を参照してください。 初期設定:VGA

#### [モード]

録画する動画を固定ビットレートかフレームレート指定のどちらかに設定します。

初期設定:固定ビットレート

※固定ビットレートを選択した場合はビットレートの設定を、フレームレート指定を選択した場合はフレーム レートの設定を、それぞれ併せて行ってください。

### [フレームレート\*]

録画する動画のフレームレートを以下から選択します。

1 fps/3 fps/5 fps \*/7.5 fps \*/10 fps \*/15 fps \*/20 fps \*/30 fps \*

初期設定: 30 fps \*

※フレームレートはビットレートと連動します。「\*」付きの値を設定した場合は設定値よりもフレームレー トが低下することがあります。

# [ビットレート]

録画する動画のビットレートを以下から選択します。 64 kbps/128 kbps \*/256 kbps \*/384 kbps \*/512 kbps \*/768 kbps \*/1 024 kbps \*/ 1 536 kbps \*/2 048 kbps \*/3 072 kbps \*/4 096 kbps \* 初期設定:1 536 kbps \*

## [画質]

録画する動画の画質を選択します。「モード」で固定ビットレートを選択しているときに設定できます。 画質優先/標準/動き優先 初期設定:標準

## [リフレッシュ間隔]

録画する動画をリフレッシュする間隔を選択します。 0.2 s/0.33 s/0.5 s/1 s 初期設定:1 s

# <SD メモリーカードへのアラーム保存設定について>

(取扱説明書 操作・設定編 アラーム設定を行う[アラーム])

基本ページの[SDメモリーカード]タブの「保存モード」で「アラーム発生時」を選択した場合は、アラー ムページの[アラーム]タブで、SDメモリーカードに録画する動画の保存容量の設定を行います。

# [プレアラーム]

アラーム発生前の録画を行うかどうかを選択します。「使用 する」に設定した場合、約 1 MB分のデータが保存されます。 使用する/使用しない 初期設定:使用しない

# [ポストアラーム時間]

アラーム発生後に、SDメモリーカードに保存する時間を設定 します。

 10/20/30/40/50/60/120/180/240/ 300 秒

初期設定:30 秒

※ポストアラーム時間で設定した時間より、実際の録画時間は長くなる場合があります。

# [1回のアラームで使用する容量(目安)]

1 アラーム分の動画録画で使用するSDメモリーカード容量を表示します。(本表示はあくまで目安となりま す。実際の使用容量とは異なる場合があります。)

# <SD メモリーカードへの動画の手動保存について>

(取扱説明書 操作・設定編 手動でSDメモリーカードに画像を保存する)

SDメモリーカードへの動画の手動保存は、基本ページの[SDメモリーカード]タブで、「保存モード」を「手 動保存」に設定している場合に行えます。「録画圧縮方式」で「JPEG」を選択している場合は静止画が保存 され、「H.264」を選択している場合は動画が保存されます。

※「手動保存」に設定している場合は、アラームを検出してもログリストには記録されません。

手動録画を行うには、ライブ画ページの「SD]ボタンをクリックし、SDメモリーカード保存画面で「開始] ボタンをクリックします。

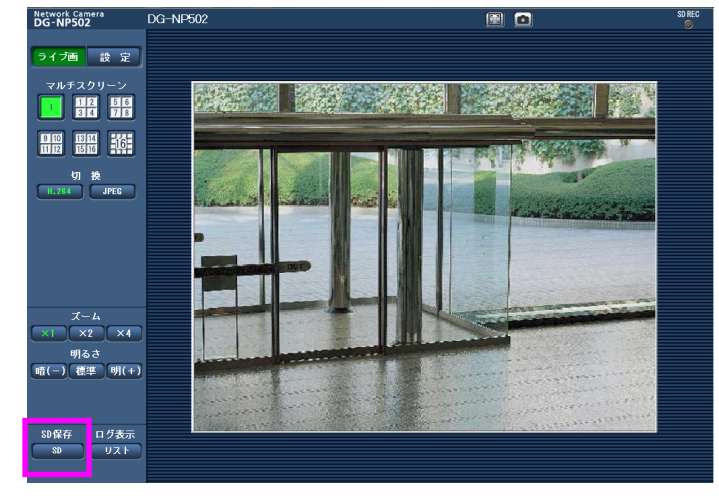

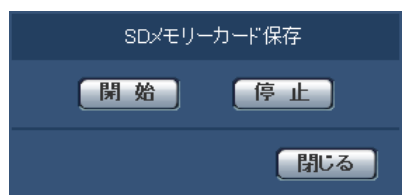

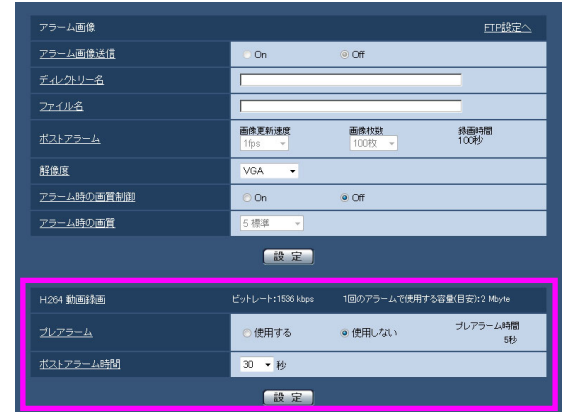

# <SDメモリーカードに録画した動画の再生(ダウンロード)について>

# 重要

ご使用のネットワーク環境によっては、動画のダウンロードに失敗する場合があります。

SDメモリーカードに保存した動画を再生するには、再生したいデータをダウンロードし、PCに保存します。 動画は再生ページでは再生できませんので、下記の手順に従って操作してください。

ライブ画ページで[リスト]ボタンをクリックし、ログリスト表示画面を表示します。

リスト内の時間をクリックすると、ダウンロード画面が表示されますので、 [OK]ボタンをクリックしてください。 選択した時間に関する動画データのダウンロードが開始されます。

※ダウンロード開始後に [キャンセル] ボタンをクリックした場合、キャンセル に時間がかかることがあります。

※動画データは、約 2 MB単位のファイルに保存されるため、2 MB以上の容量 のデータの場合は、複数のファイルがダウンロードされます。

PCに保存した動画は、QuickTime® PlayerやWindows Media® Player※1など を使用して再生することができます。ただし、これらのソフトウェアの動作につ いて、弊社は一切の保証をいたしません。

※1 対応OSは、Microsoft® Windows® 7 のみです。

QuickTimeは、米国およびその他の国で登録されたApple Inc.の商標です。 Microsoft、Windows Media、Windowsは、米国Microsoft Corporationの 米国およびその他の国における登録商標または商標です。

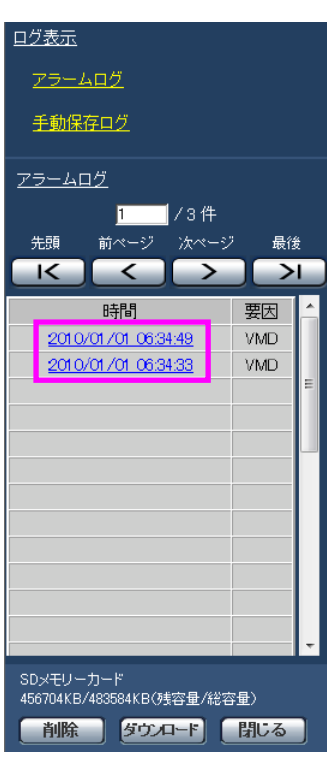

# <動画録画の保存先について>

(取扱説明書 操作・設定編 Bドライブのディレクトリー構造について)

動画の録画データは、下記のBドライブのディレクトリー構造の網かけ部に保存されます。

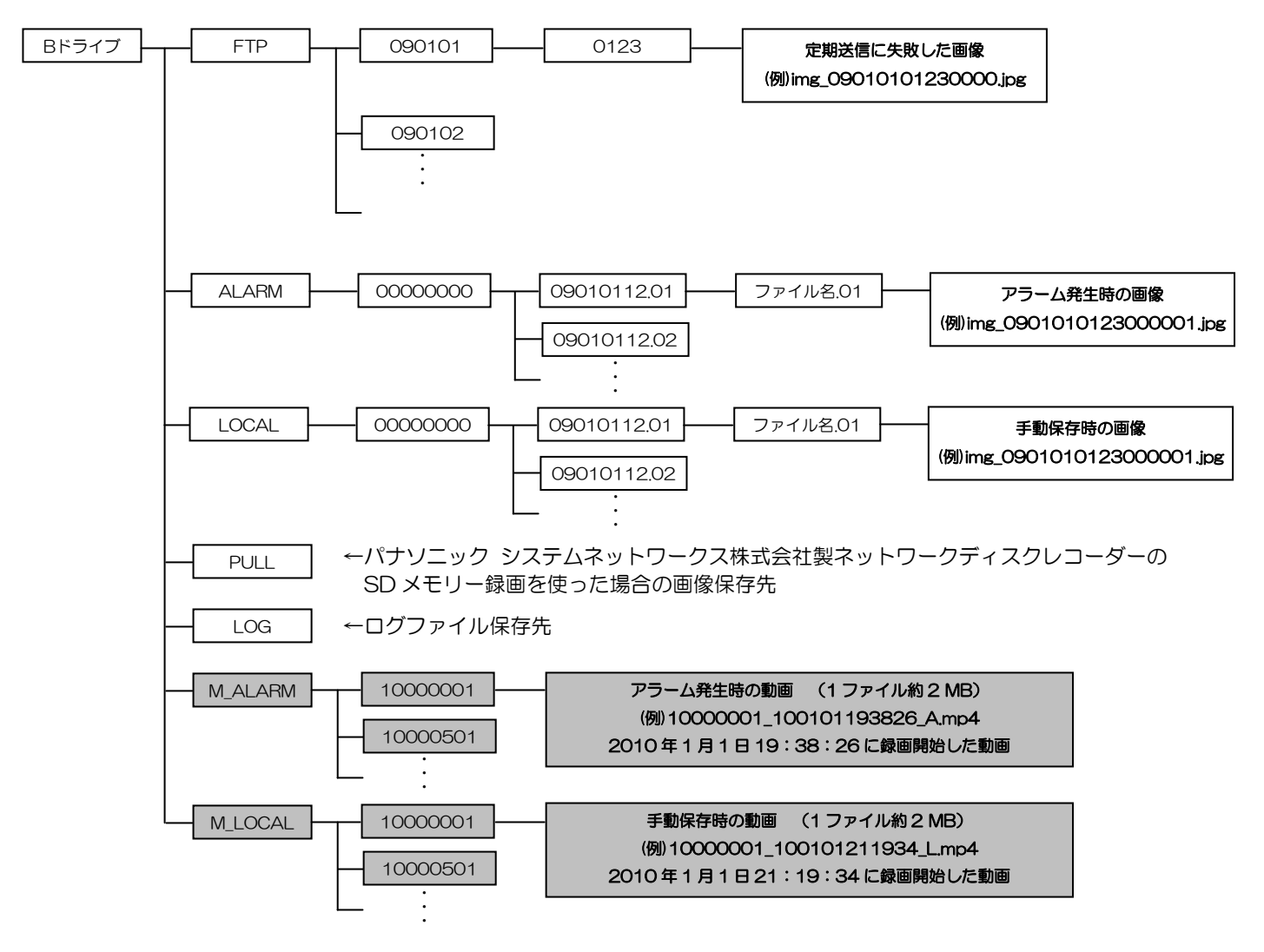

# <画質調整時の顔連動制御設定について>

(取扱説明書 操作・設定編 画像・音声に関する設定を行う[カメラ])

顔連動制御設定では、人物の顔が暗くて見えにくい場合などに、顔検出機能とスーパーダイナミック機能を連 動させて、画像の顔部分を明るく見やすく補正することができます。

顔連動制御の設定をするには、画像認識ページの[顔検出]タブで「顔検出」をOnに設定してください。 (取扱説明書 操作・設定編 画像認識の設定[画像認識])

カメラページの[画質]タブで、「画質調整」の[詳細設定へ>>]ボタンをクリックし、画質調整画面を表 示します。

「スーパーダイナミック」をOnに設定します。

※「スーパーダイナミック」がOffに設定されている場合は、顔連動制御 は設定できません。

「顔連動制御」で「On」を選択します。

※「顔連動制御」は撮像モードに 1.3 メガピクセルを選択している場合の み設定できます。

※強い逆光により人物の顔が非常に暗くなってしまう環境などでは、効果 がわかりにくい場合があります。

![](_page_8_Picture_64.jpeg)

# <ドライバーソフトのバージョンアップについて>

(取扱説明書 操作・設定編 本機のメンテナンスを行う[メンテナンス])

メンテナンスページの[バージョンアップ]タブで、ドライバーソフトを最新のバージョンに更新することが できます。バージョンアップ用ソフトウェアについては、お買い上げの販売店にお問い合わせください。

ドライバーソフトのバージョンアップ時は、[参照]ボタン をクリックして選択するソフトウェアのファイル名を、必ず 「np502\_xxx.bin」(DG-NW502Sの場合も同様)にして ください。

※「xxx」にはソフトウェアのバージョンが入ります。

※ドライバーソフトのバージョンアップでは、設定データの 初期化は行えません。

※バージョンアップの完了まで、アプリケーションソフトの 場合は約9分、ドライバーソフトの場合は約5分かかります。

バージョンアップの方法については、本機に付属の取扱説明 書「ソフトウェアのバージョンアップを行う [バージョンア ップ1 1 をお読みください。

![](_page_9_Picture_8.jpeg)